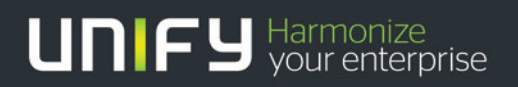

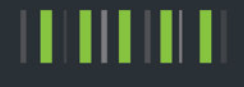

# OpenScape Business V1 OpenScape Office V3

Gate View How to configure for analog door opener

Version 1.0

#### Table of Contents

### Table of History

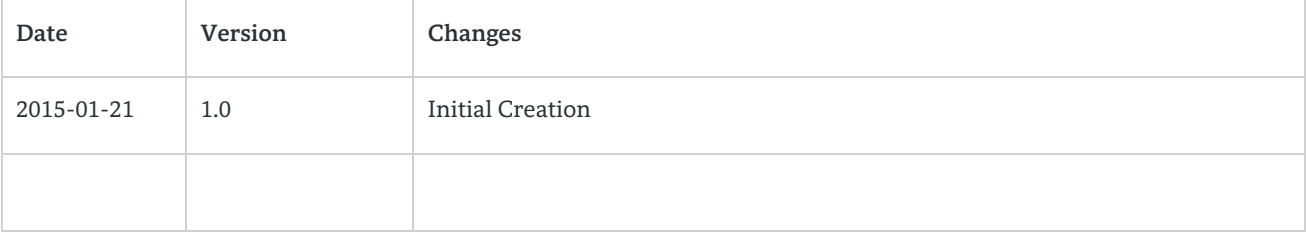

OpenStage Gate View works in combination with an analogue door opener and camera attached to OpenScape Office MX and OpenScape Business X3, X5, X8. Images of the door camera are automatically displayed on the display of the OpenStage phone when the doorbell is activated. The user is thus possible to identify the visitor and can decide whether or not to allow entrance into the building by pressing a pre configured button on the phone.

The Door Opener for Gate View configuration is completed in 4 steps:

- Door Opener Configuration in "Setup Wizards Telephones / Subscribers Analog Terminals" or in "Expert Mode – Station – Analog Station"
- Configure a programmable key with the function "Open Door" on the phone which receives the calls (ring destination) from the analogue Door Opener (subscriber also needs also to have Gate View configured)
- Change Door Opener password in "Expert Mode UC Suite User Directory"
- Configure Door Opener in OpenStage Gate View "Expert Mode OpenStage Gate View Administration – Door Opener – Add Door Opener"

In detail:

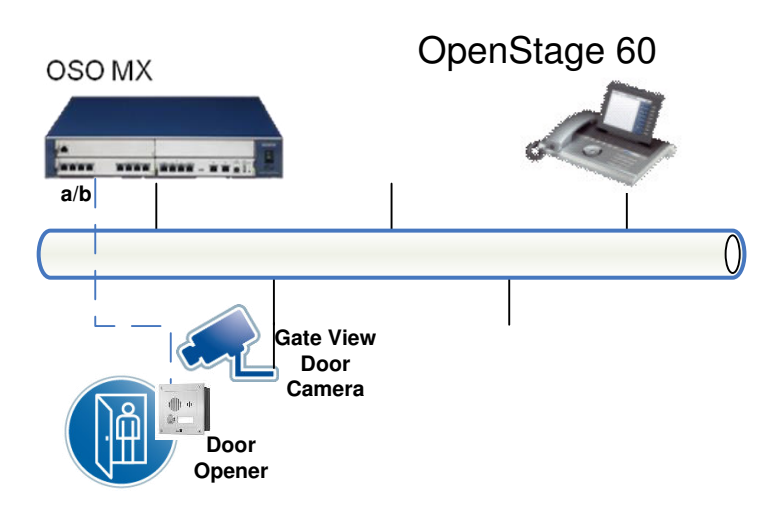

1<sup>st</sup> step is to connect the analogue Door Opener at the door to an OpenScape Office MX/ OpenScape Business X3, X5, X8 analogue port. Afterwards the analogue Door Opener should be configured at "Expert Mode – Station – Analog Station" with Device Type "Analog" or "Door Station" [Figure 1](#page-3-0)

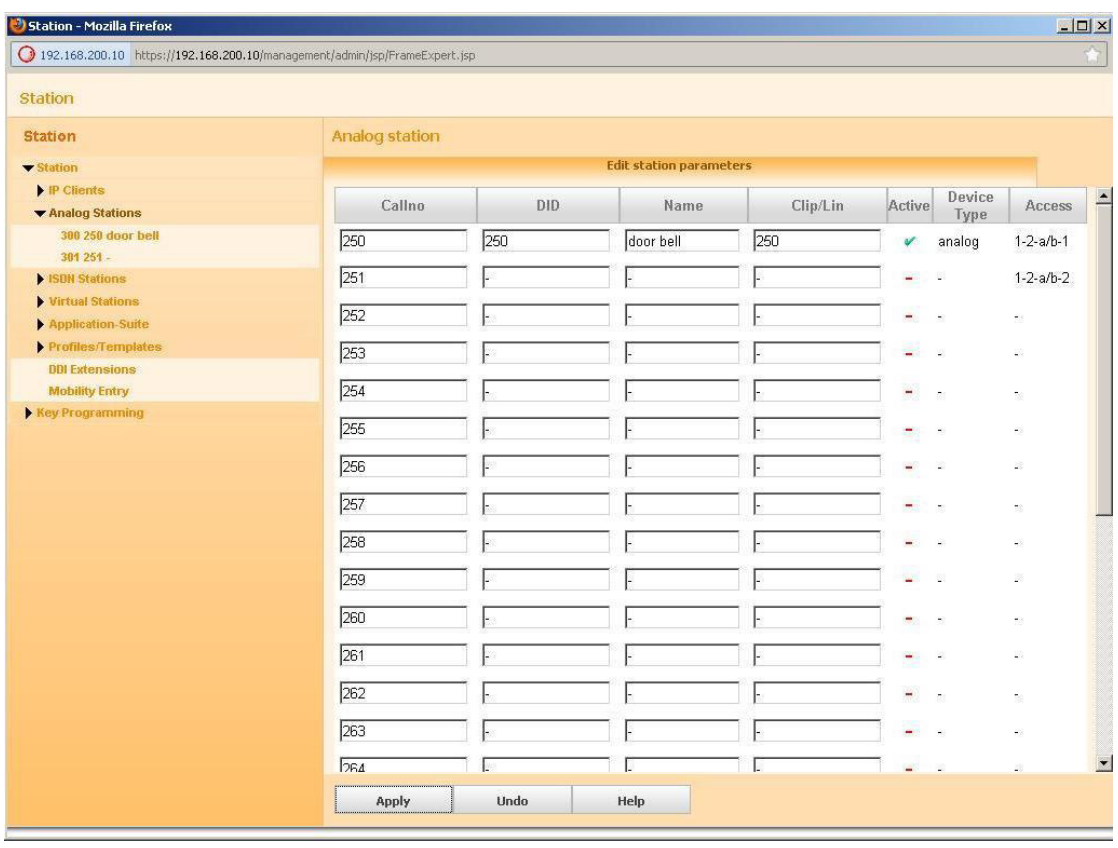

<span id="page-3-0"></span>**Figure 1: Door Opener is configured with number 250 and name door bell.** 

Following that the Door Opener must be associated to the phone which receives calls (ring destination) from door opener, at "Auxiliary Equipment – Door Opener". The phone (ring destination) must have Gate View installed and configure[d Figure 2.](#page-4-0)

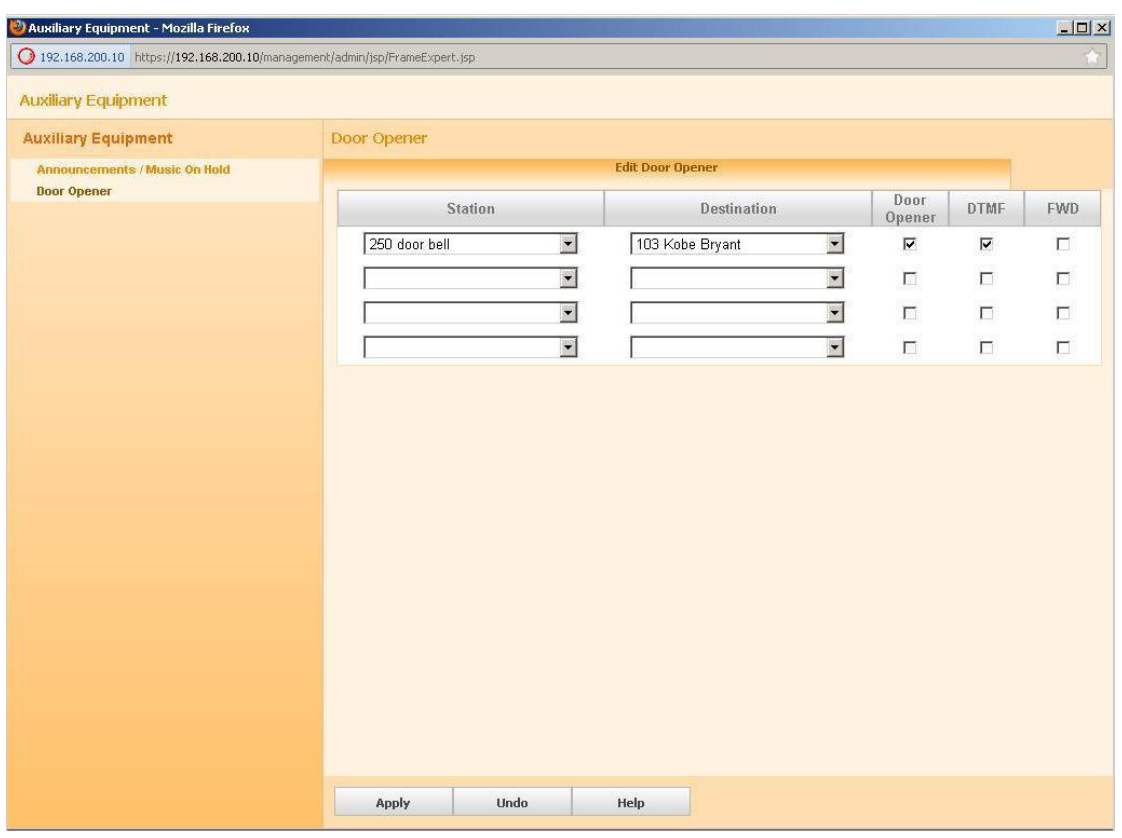

<span id="page-4-0"></span>**Figure 2: Door Opener 250 will ring on Station 103 when activated.** 

**For security reasons** the UC password for the door opener needs to be set

In order to allow extensions to open the door, when the door opener is activated (user pressing the door bell), a key for opening the door must be configured on the phone which has been selected to receive calls from the door opener.

[Figure 3](#page-5-0) , [Figure 4](#page-5-1) .

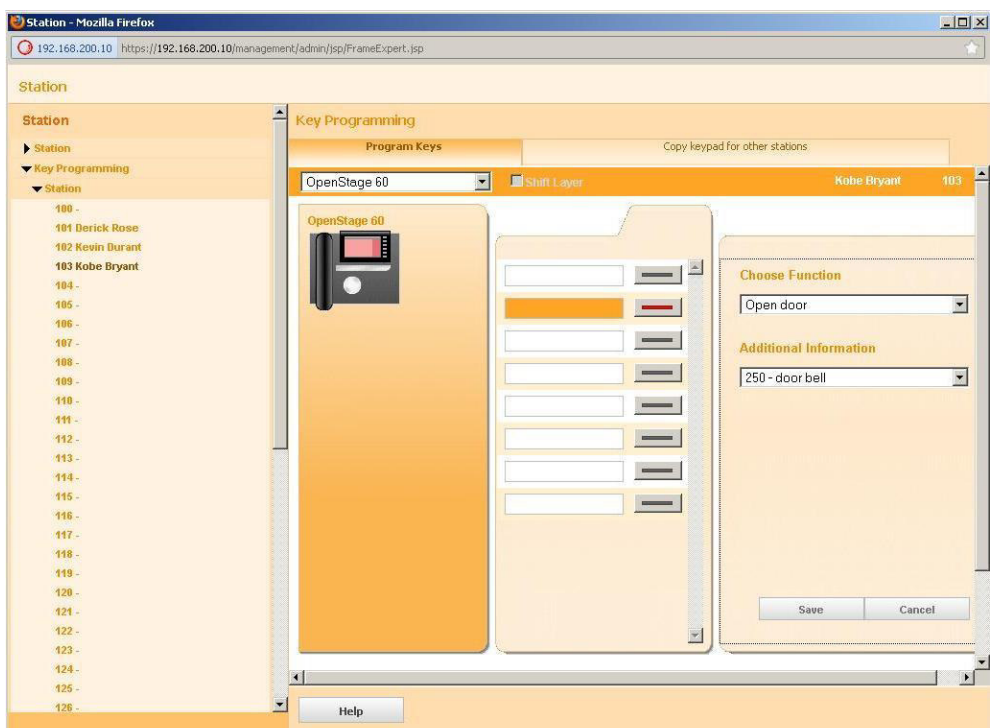

<span id="page-5-0"></span>**Figure 3: For Ring Destination 103, 2nd key is configured to open the door when 250 door bell is rang.** 

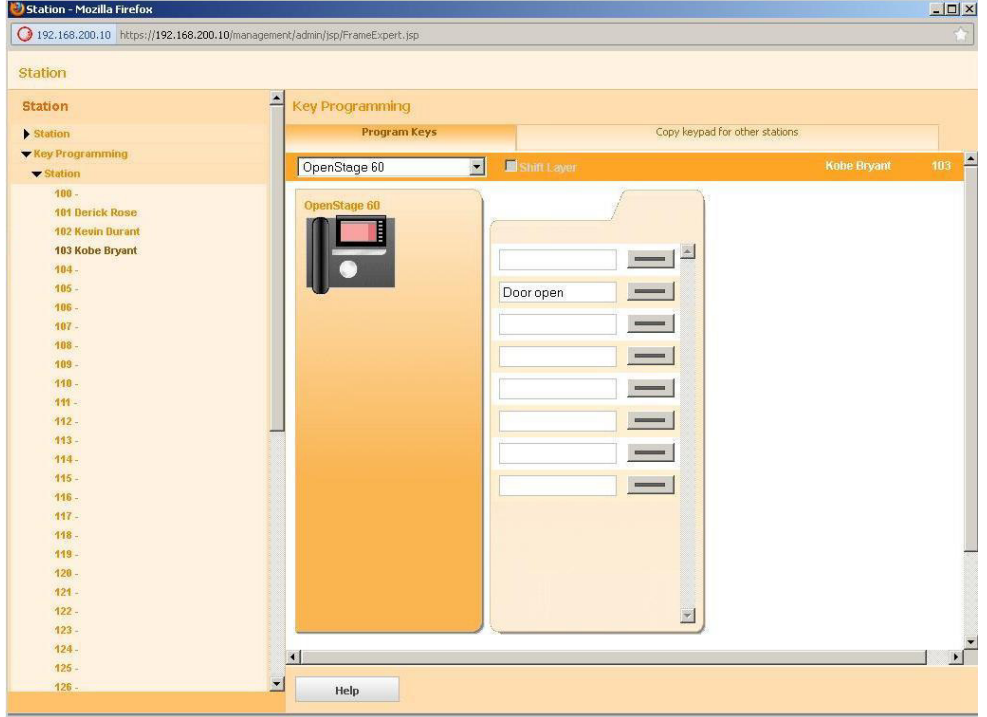

<span id="page-5-1"></span>**Figure 4: 2<sup>nd</sup> Key of Ring Destination 103 is now Saved as Door Open.** 

The final step is to configure the Door Opener within OpenStage Gate View from "Expert Mode – OpenStage Gate View – Administration – Door Opener – Add Door Opener" [Figure 5.](#page-6-0)

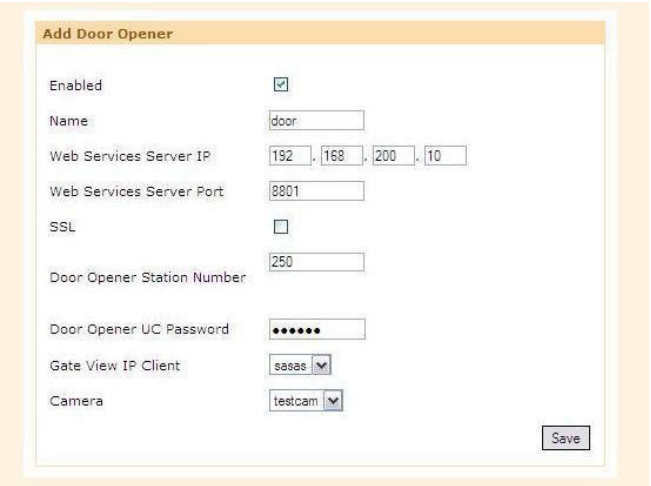

<span id="page-6-0"></span>**•** Figure 5: "Add Door Opener" menu in OpenStage Gate View

*Enabled:* When selected Door Opener feature is activated.

*Name:* Desired name for Gate View configured Door Opener.

*Web Services Server IP:* IP address of UC Suite/myPortal entry Web Services Assistant.

*Web Services Server Port:* Port of myPortal entry Web Services Assistant.

*SSL:* SSL access.

*Door Opener Station Number:* Door Opener Station Number.

*Door Opener UC Password:* Door Opener UC password as was configured **Fehler! Verweisquelle konnte nicht gefunden werden.**.

**Gate View IP Client:** Ring Destination with Gate View configured, "Gate View Door Camera" and "Open Door" keys.

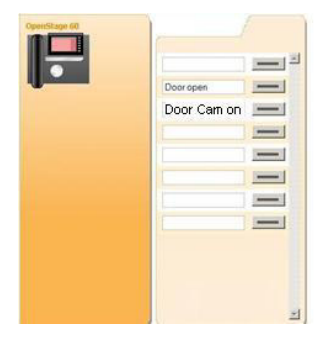

OpenScape Business V1 –OpenScape Office V3 Gate View How to configure for analog door opener

**Camera:** Installed Gate View camera located at the door.

After saving the Door Opener installation at OpenStage Gate View and activating the Door Opener, the Gate View keys need to be transferred once more to the OpenStage phone Figure 6. The door camera will then automatically be activated and the video images shown on the display of the configured phone (ring destination). Users have the option to open the door by pressing the "Door Open" key

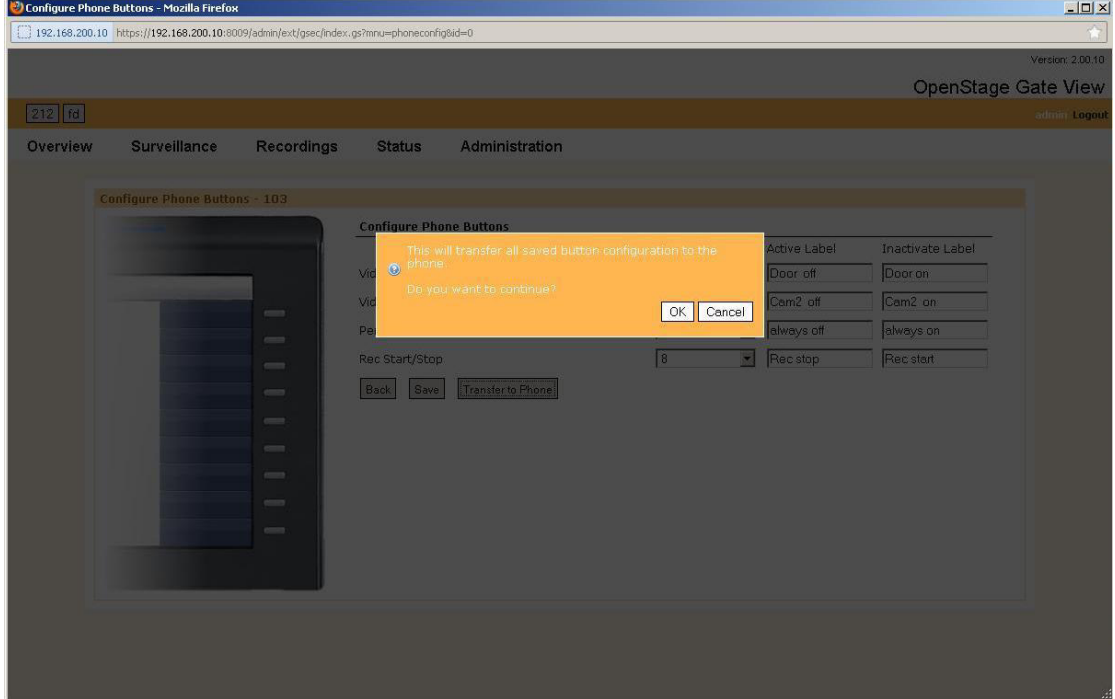

<span id="page-7-0"></span>**Figure 6: Transfer to Phone Gate View configured buttons.**  $\bullet$ 

8

#### **About Unify**

Unify is one of the world's leading communications software and services firms, providing integrated communications solutions for approximately 75 percent of the Fortune Global 500. Our solutions unify multiple networks, devices and applications into one easy-to-use platform that allows teams to engage in rich and meaningful conversations. The result is a transformation of how the enterprise communicates and collaborates that amplifies collective effort, energizes the business, and enhances business performance. Unify has a strong heritage of product reliability, innovation, open standards and security.

Unify.com

## UNIFY Harmonize

Copyright © Unify Software and Solutions GmbH & Co. KG 2015 Mies-van-der-Rohe-Str. 6, 80807 Munich/Germany All rights reserved.

The information provided in this document contains merely general descriptions or characteristics of performance which in case of actual use do not always apply as described or which may change as a result of further development of the products. An obligation to provide the respective characteristics shall only exist if expressly agreed in the terms of contract.

Availability and technical specifications are subject to change without notice.

Unify, OpenScape, OpenStage and HiPath are registered trademarks of Unify Software and Solutions GmbH & Co. KG. All other company, brand, product and service names are trademarks or registered trademarks of their respective holders.